# 单击右上角【立即注册】按钮

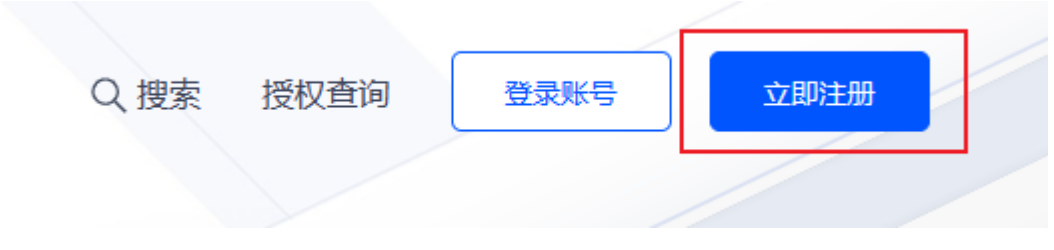

# 单击切换至邮箱注册

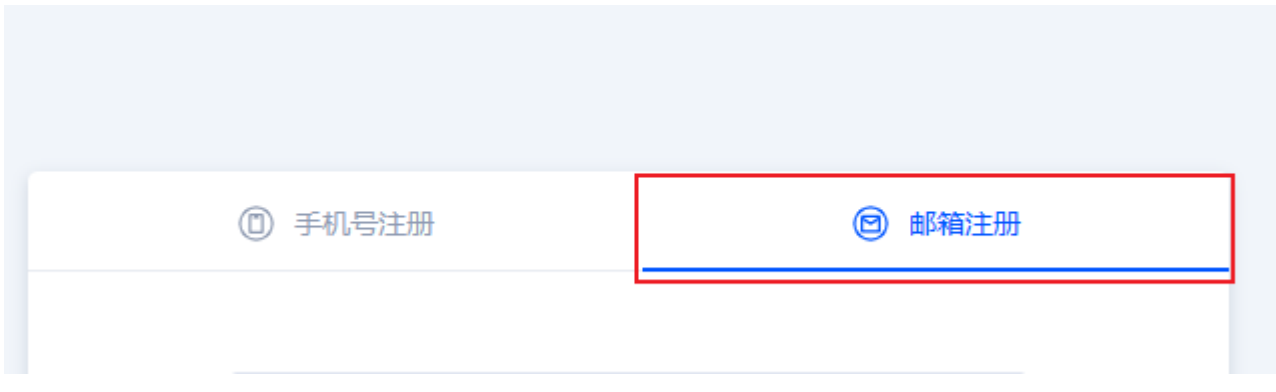

# 填写邮箱,设置登录密码

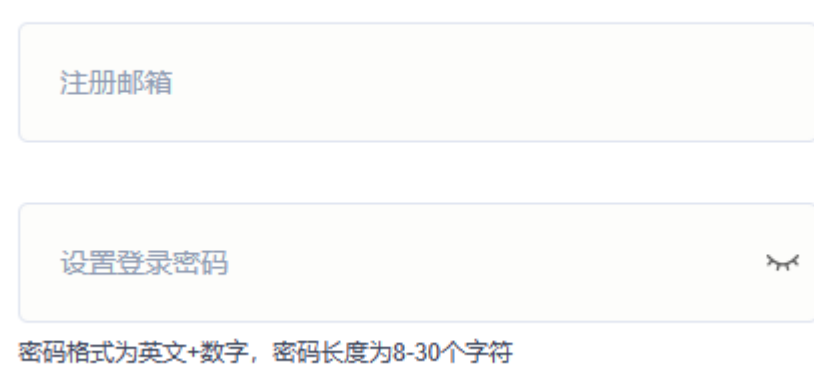

### 滑动验证

向右滑动填充图片完成验证

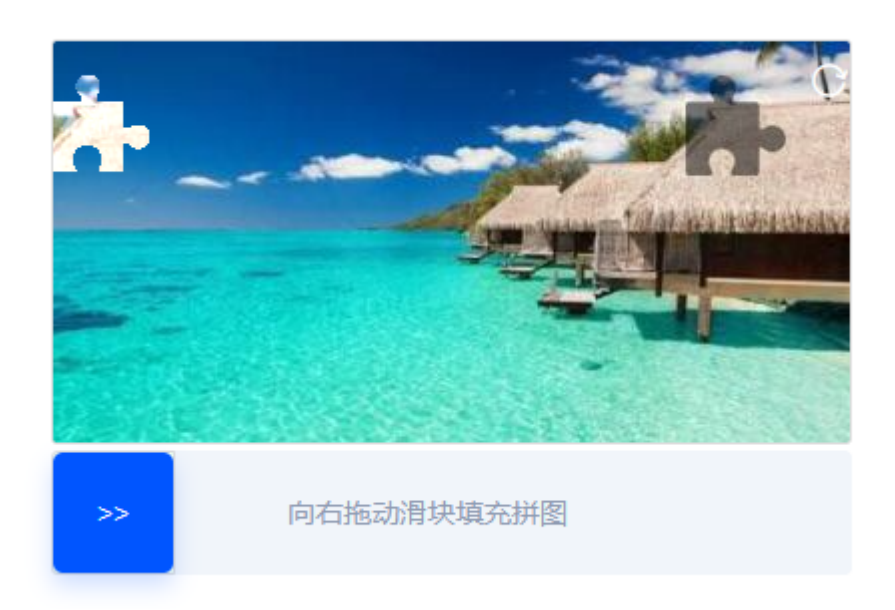

阅读《阿帕云网站服务协议》,勾选【我已阅读并同意】,点击立即注册按钮

√ 我已阅读并同意《阿帕云网站服务协议》

立即注册

注册成功

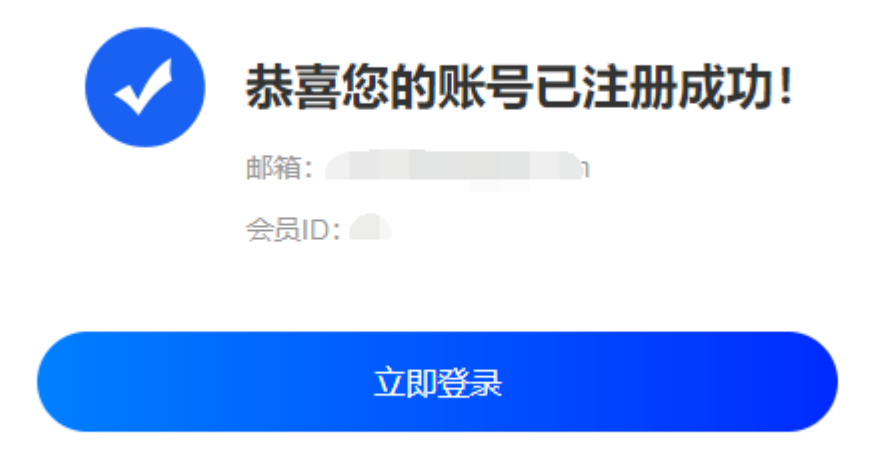

## 点击验证链接

邮箱注册会收到带有验证链接的邮件,点击或者复制到浏览器即可完成账号激活

#### 

阿帕云会员注册邮箱验证 ☆

**P5412430715010448302**<br>发件人: **阿帕云** <noreply@apayun.com> 国<br>时 间: 2021年8月20日 (星期五) 上午9 : 48<br>收件人:

#### 尊敬的阿帕云您好:

感谢您注册了阿帕云会员,请点击下面的链接(该链接3天内有效)完成邮箱验证: **TAXABLE ASSESSED AND** 493, 493

如果以上链接无法点击,请将其复制到你的浏览器地址栏打开。

如果不是您本人注册,请不要点击完成验证。

### 激活成功

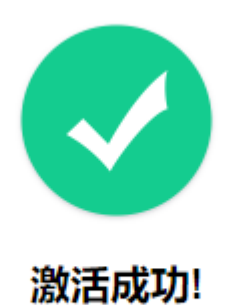

到此, 即可登录阿帕云会员中心。